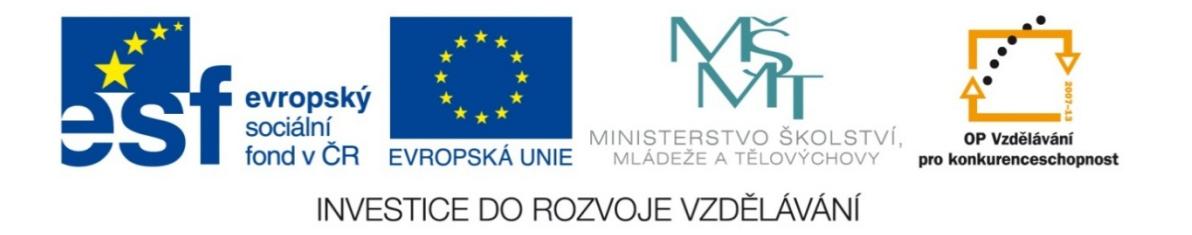

#### **Střední průmyslová škola strojnická Olomouc, tř.17. listopadu 49**

#### **Výukový materiál zpracovaný v rámci projektu "Výuka moderně" Registrační číslo projektu: CZ.1.07/1.5.00/34.0205**

**Šablona: III/2 Informační technologie**

**Sada: 1**

*•*

**Číslo materiálu v sadě: 20**

**Tento projekt je spolufinancován Evropským sociálním fondem a státním rozpočtem České republiky**

*Název: Editace rovnic v MS Word*

*Jméno autora: Jan Kameníček*

*Předmět: Práce s počítačem*

*Jazyk: česky*

*Klíčová slova: MS Word, matematický výraz, rovnice, editor rovnic*

*Cílová skupina: žáci 1. ročníku střední odborné školy, obor strojírenství*

*Stupeň a typ vzdělání: střední odborné*

*<sup>O</sup>čekávaný výstup: Žáci se seznámí s možnostmi zápisu matematických výraz<sup>ů</sup> a rovnic v textovém procesoru MS Word.*

*Metodický list/anotace*

*Prezentace seznamuje žáky se dvěma různými způsoby zápisu matematických výrazů<sup>a</sup> rovnic v textovém procesoru MS Word, a sice pomocí Editoru rovnic 3.0 a pomocí integrované knihovny matematických symbolů.*

*Datum vytvoření: 4. prosince 2012*

# Editace rovnic v MS Word

Většina textových procesorů včetně MS Word umožňuje prosté kladení znaků jeden za druhý <sup>a</sup> není přímo určena pro psaní matematických výrazů <sup>a</sup> rovnic .

Matematické výrazy <sup>a</sup> rovnice totiž mají určitá specifika, jako komplexní zlomky, odmocniny <sup>a</sup> mnohá další. Totéž se týká také <sup>r</sup>ůzných technických zápisů, značení chemických sloučenin <sup>a</sup> podobně.

Potřebu takových zápisů lze <sup>v</sup> aplikaci Word vyřešit dvěma způsoby: pomocí Editoru rovnic 3.0, nebo využít integrované knihovny matematických symbolů.

# **Spuštění Editoru rovnic 3.0**

Editor rovnic 3.0 vkládá rovnice jako samostatné objekty.

Nejprve na kartě "Vložení" vybereme příkaz "Objekt", viz obrázek:

V otevřeném okně pak najdeme <sup>a</sup> vybereme typ objektu Editor rovnic 3.0:

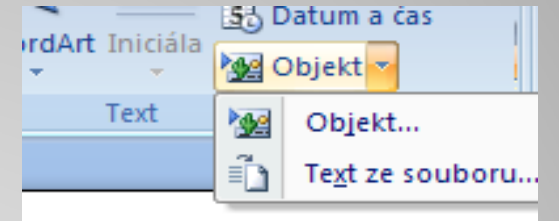

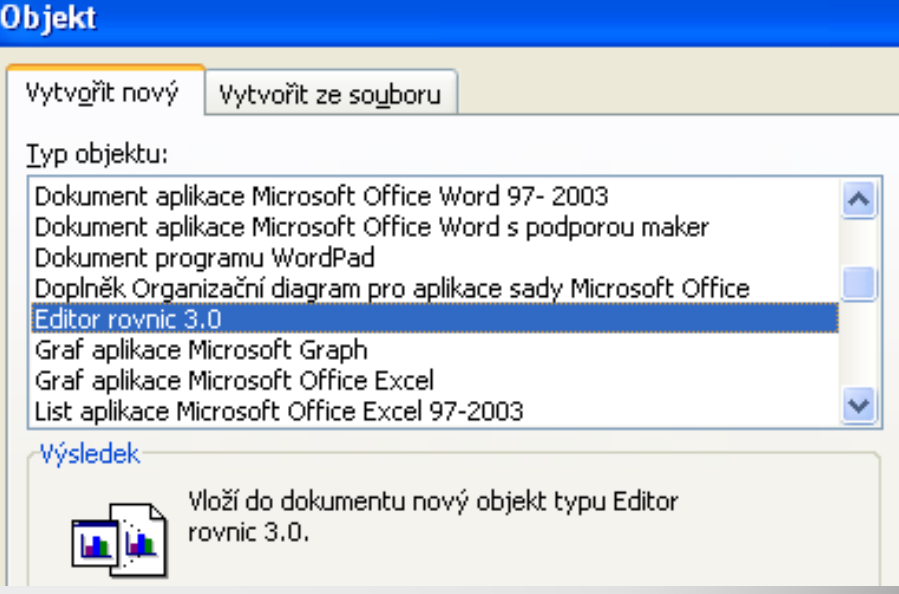

# **Zápis matematického výrazu v Editoru rovnic 3.0**

Po spuštění příkazu "Editor rovnic 3.0" se do dokumentu vloží (zatím prázdný) objekt a současně se objeví panel "Rovnice", viz obrázek:

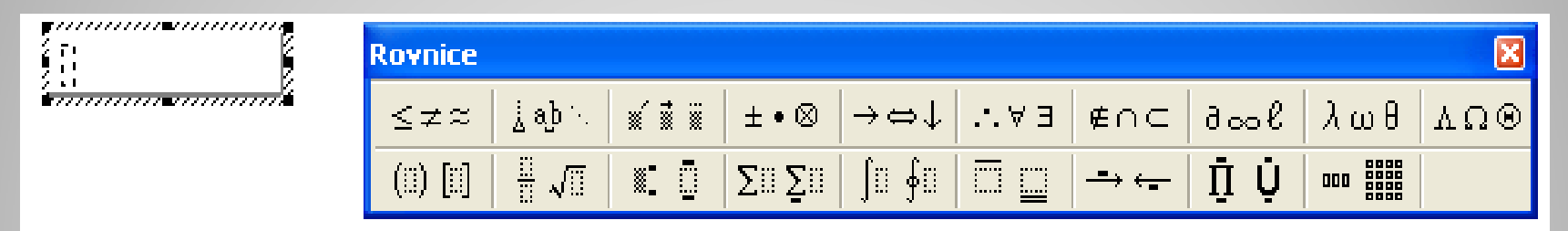

Do objektu m ůžeme zapisovat z klávesnice nebo vkládat symboly z panelu "Rovnice", včetně zlomkových čar, horních a dolních mezí, znaků pro sumy, písmen řecké abecedy atp.

# **Zápis matematického výrazu v Editoru rovnic 3.0**

Nap říklad mocniny vkládáme tla čítkem ze skupiny Horní a dolní meze:

Podobně zde máme také t řeba skupinu na r ůzné typy závorek. Výhodou, oproti prostému psaní závorek z klávesnice je, že se nám podle pot řeby zv ětšují či zmenšují. Podobně se m ění velikost i délka b řevna u symbolu pro odmocninu.

Výsledný výraz potom m ůže vypadat nap říklad následovn ě:

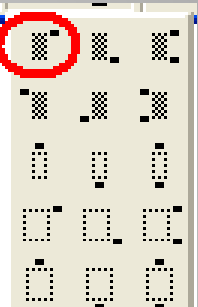

 $\mathbf{i}$   $\left(\sqrt[3]{(2x-y)}\right)$ *z*2 $x + 2y$  $\frac{z^2+2y^{3-z}}{2x-y^2}+3$  $\frac{3}{2} \left( \frac{x^2 + 2y^{3-z}}{2} + 3^{2(x+y)} \right)$ 42  $\bigcap$  3 ⎟ ⎟  $\int$ ⎞ ⎜ ⎜ ⎝  $\sqrt{2}$  $\, + \,$ −  $+2y^{3}$ ,  $2(x+$ −

# **Zápis pomocí knihovny matematických symbol ů**

Druhou možností je využít knihovny matematických symbol ů. Tu spustíme tak, že na kartě "Vložení" spustíme příkaz "Rovnice" (ozna čený symbolem<sup>π</sup>, viz obrázek) nebo použijeme klávesovou

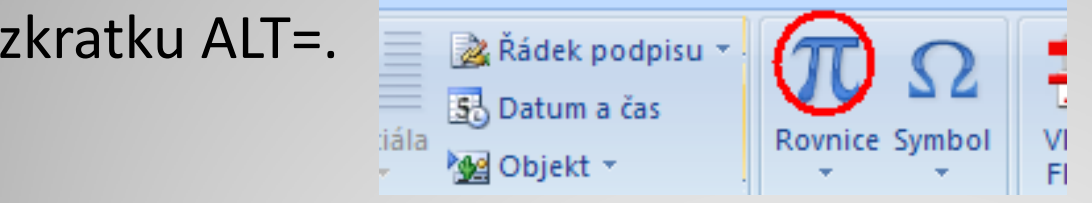

Následně se op ě t vloží (zatím prázdný) objekt, do n ěhož m ůžeme zapisovat z klávesnice anebo vkládat symboly z nově se objevivší karty "Návrh – nástroje rovnic" se skupinami příkazů "Symboly" a "Struktury".

Vlastní zápis je pak obdobný, jako v p řípadě Editoru rovnic 3.0.

Zapište pomocí Editoru rovnic 3.0 <sup>a</sup> pomocí integrované knihovny matematických symbolů následující:

- ¾ Vzorec kyseliny sírové:
- ¾ Vyjádření přepony <sup>z</sup> Pythagorovy <sup>v</sup>ěty:
- ¾ Pevnostní podmínku pro
- ¾Následující komplexní zlomek:

$$
\left(\sqrt[3]{\frac{x^2 + 2y^{3-z}}{(2x - y)^2}} + 3^{2(x+y)}\right)^4
$$
  
2z

$$
H_2SO_4
$$

$$
c^2 = \sqrt{a^2 - b^2}
$$

### **Použité zdroje:**

### **Text**

#### *•* Vlastní